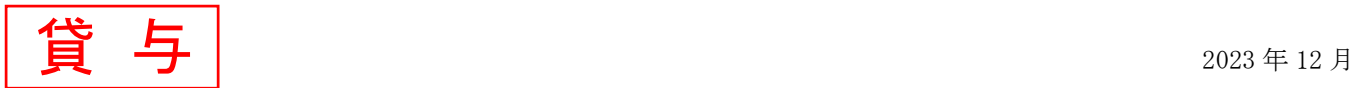

「奨学金継続願」は、学業を続けていくために奨学金が継続して必要か否かを、奨学生自らが判断し、日本学生支 援機構にスカラネット・パーソナルを通じてインターネットで提出(入力)するものです。毎年 1 回、必ず提出が必要 となり、未提出の場合は来年 4 月より奨学金の交付が『廃止』となります。

**「適格認定」**は、「奨学金継続願」の内容と平素の学業成績等を総合的に審査し、適格基準に基づいて奨学金継続の 可否を判断するものです。「継続願」を提出(入力)しても、適格認定により修得単位数が皆無の方、または極めて 少ない方は、奨学金が『停止』または『廃止』となります。

## 「奨学金継続願」提出(入力)および「適格認定」の流れ

12 月 | スカラネット・パーソナルで「貸与額通知」の内容を確認 〈奨学生・連帯保証人・保証人・親権者〉

- 12 月~1 月 「奨学金継続願」入力準備用紙の作成 〈奨学生〉
- 12 月~1 月 | スカラネット・パーソナルより「奨学金継続願」を提出(入力) 〈奨学生〉 |提出(入力)期間:2023 年 12 月 15 日(金)~2024 年 1 月 14 日(日)

※土日祝日も提出(入力)できます。ただし、年末年始のため、2023年12月29日(金)から 2024年 1月3日 (水)までは利用できません。

- 2月~3月 | 適格認定の実施 〈大学・機構〉
	- 【参考】〔標準修得単位数〕※卒業に必要な単位数は学科・入学年度ごとに異なります。
		- ・卒業に必要な単位数が 124 単位の場合(累積/単年度)
			- 1 回生:31 単位/31 単位 2 回生:62 単位/31 単位 3 回生:93 単位/31 単位
		- ・卒業に必要な単位数が 128 単位の場合(累積/単年度)

1 回生:32 単位/32 単位 2 回生:64 単位/32 単位 3 回生:96 単位/32 単位

- 3 月 処置の決定 〈機構〉
- 4月 | 奨学金の交付(『継続』『警告』の処置を受けた方のみ) 〈機構 ⇒奨学生〉 交付日:2024 年 4 月下旬(正式な日程は日本学生支援機構が発表次第、お伝えします) ※『停止』『廃止』の処置を受けた方は振り込まれません。

5月 | 書類の交付(『警告』『停止』『廃止』の処置を受けた方、『辞退』した方のみ)〈大学⇒奨学生〉 『警告』『停止』…「処置通知」「処置内容について」の交付 『廃止』…「処置通知」「貸与奨学金返還確認票」の交付 『辞退』…「貸与奨学金返還確認票」の交付 ※『廃止』の処置を受けた方または『辞退』した方が貸与終了後も在学している場合は、「貸与奨学 金返還確認票」等を受け取り後、「在学届」を提出してください。

# 「奨学金継続願」の入力方法・補足事項

#### ※収入に関する証明書を準備してください!

主として生計を維持している人(父、母、祖父、祖母など)およびその他の生計を維持している人(父、母など)の収入 に関する証明書の準備が必要です。

給与所得の場合・・・・・・・直近の源泉徴収票

給与所得以外の場合・・・(2022 年度分)令和 4 年分の所得税の確定申告(控)

#### ※「奨学金継続願」入力準備用紙に回答の下書きをしてください!

「奨学金継続願」入力中、一つの画面で 30 分以上経過した場合はタイムアウトとなり、最初から入力しなくてはなりま せん。誤入力防止や円滑な入力のために、入力前に「奨学金継続願」入力準備用紙を記入し、手元に用意してから入 力を開始してください。

#### │1 │ **スカラネット・パーソナルにアクセス** アクセス方法は以下の2つ

(1)日本学生支援機構のホームページ(http://www.jasso.go.jp)の画面下にあるバナーからアクセス (2)スカラネット・パーソナル用ホームページアドレス(https://scholar-ps.sas.jasso.go.jp/mypage/)にアクセス

#### 〈日本学生支援機構ホームページ画面〉

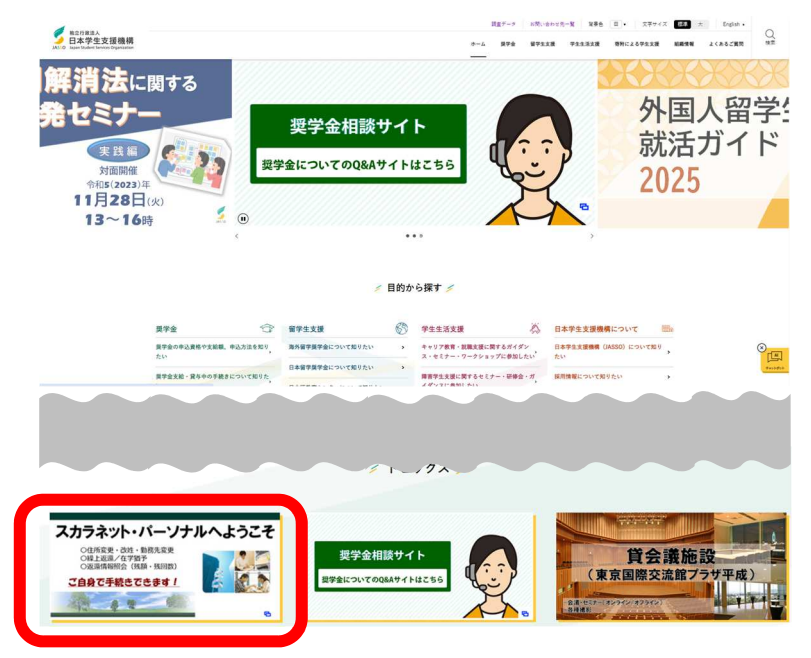

## 2 スカラネット・パーソナルにログイン

①「ログイン・新規登録」ボタンを押す

- ⇒ ②「ユーザーID」「パスワード」を入力し「ログイン」ボタンを押す
- ⇒ ③「奨学生番号」を入力し「次へ」ボタンを押す

# スカラネット・パーソナルへようこそ

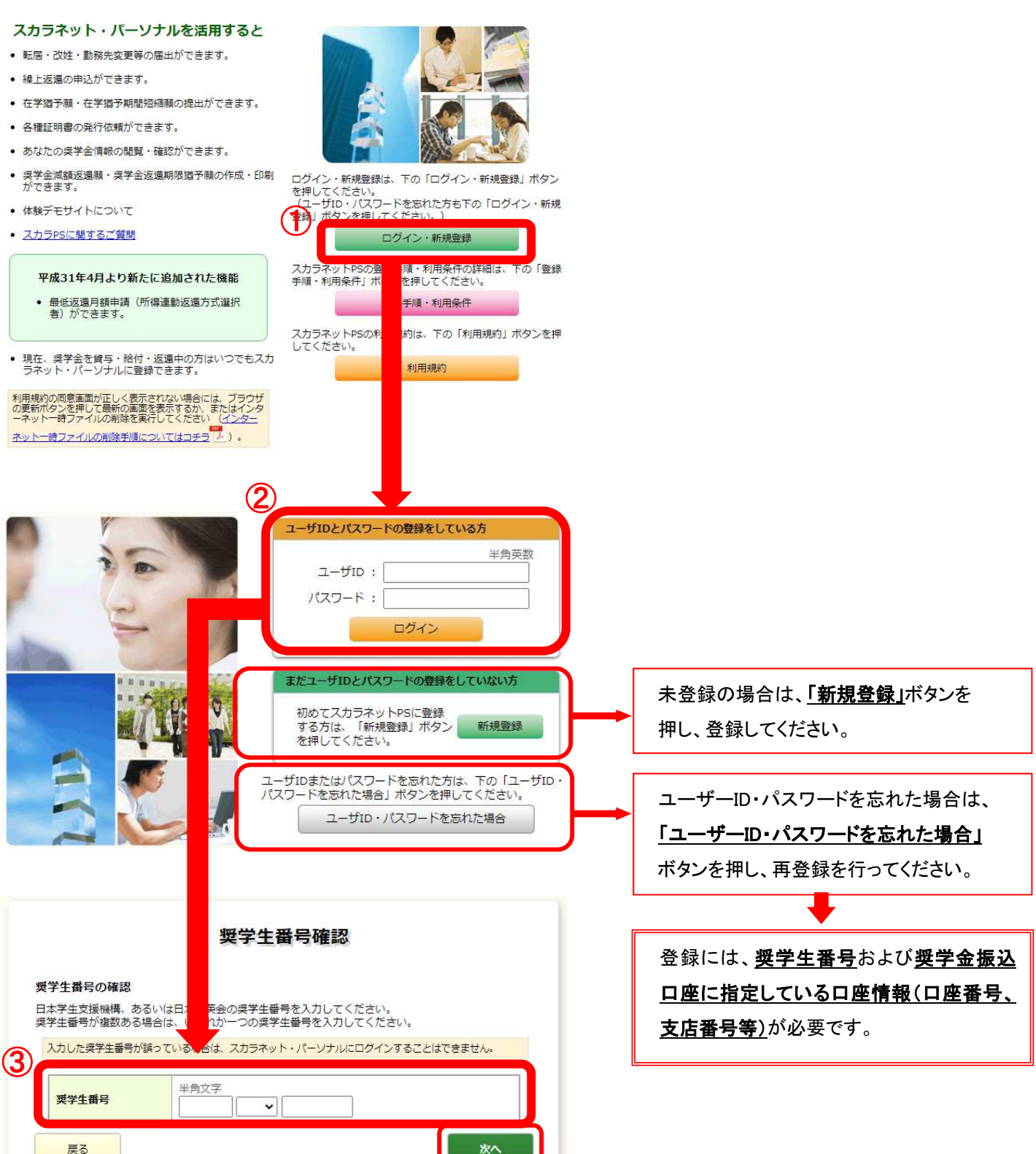

## 3 奨学金継続願入力画面へアクセス

①「奨学金継続願提出」タブを押す

- ⇒ ②【適格認定奨学金継続願を提出されるかたへ】の内容を必ず確認する
- ⇒ ③「奨学生番号」を押す

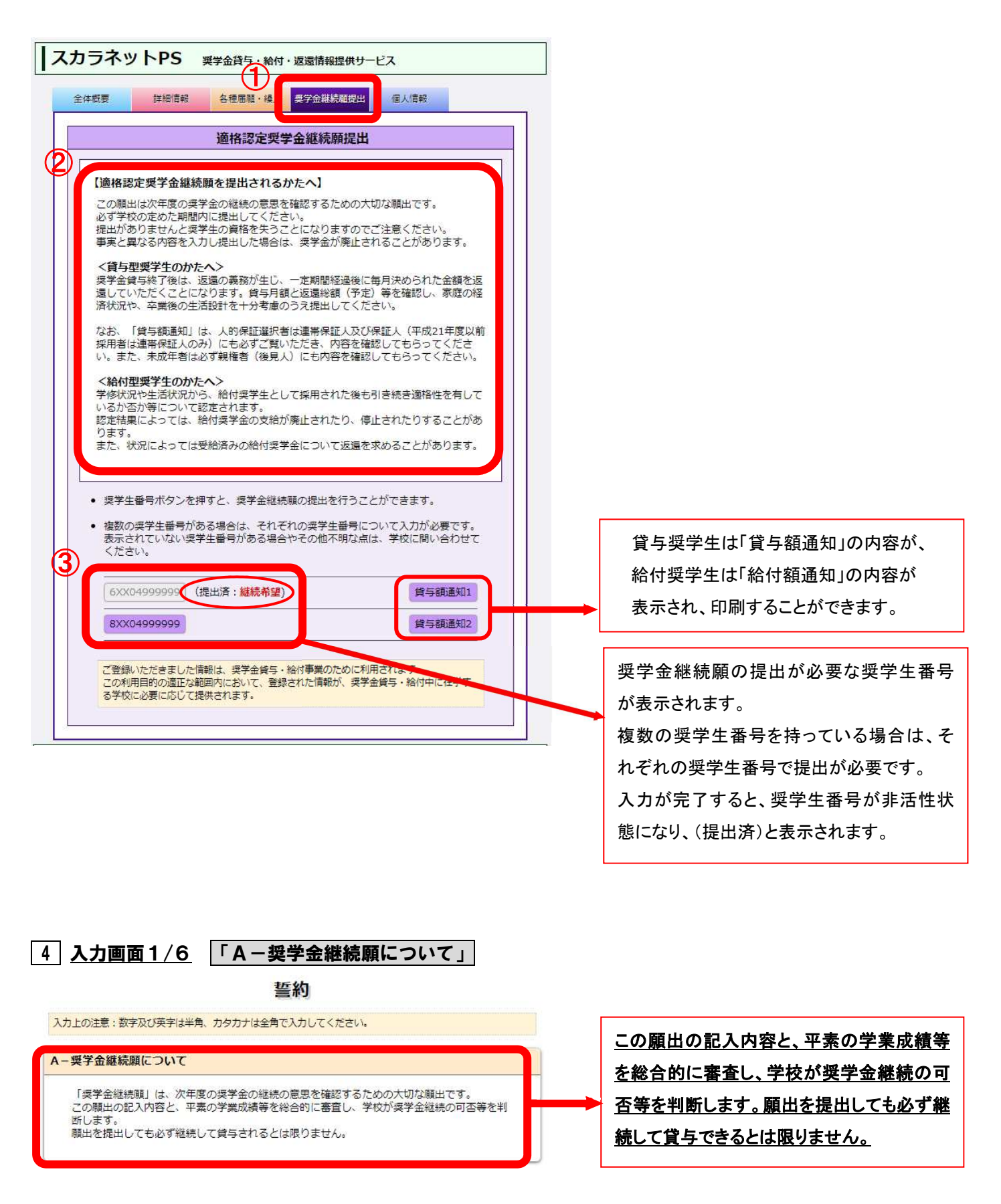

# 5 入力画面1/6 「B-誓約欄」

①「誓約日」、②「氏名」、③「生年月日」を入力し、「次へ」ボタンを押す

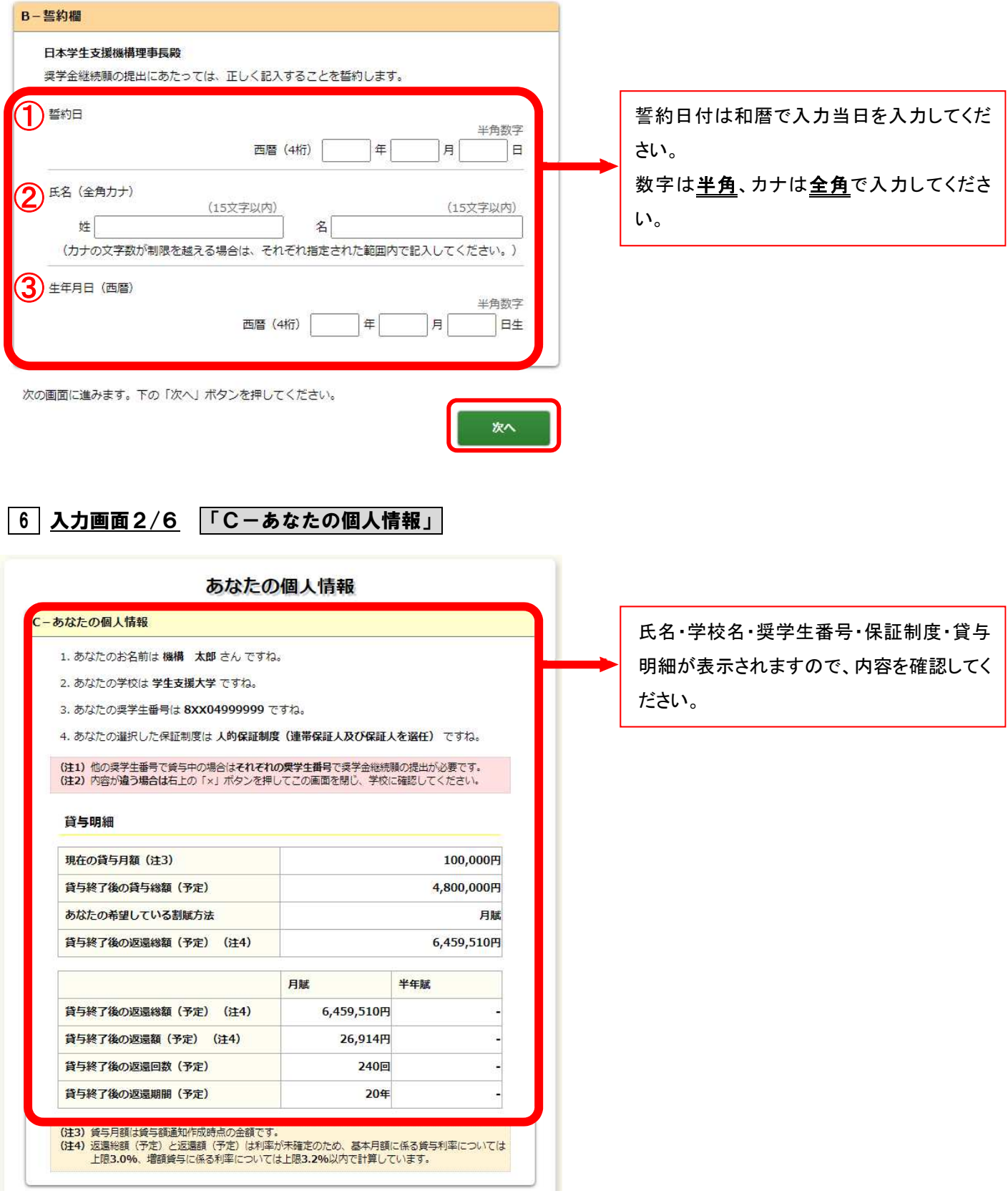

#### 7 入力画面2/6 「D-奨学金振込みの継続の確認」

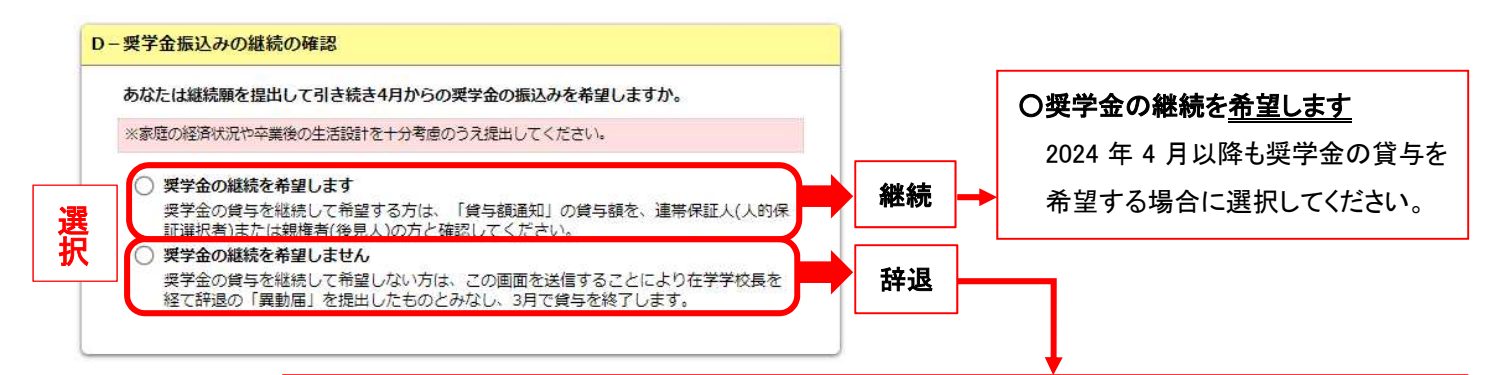

#### ○奨学金の継続を希望しません

2024年3月分までの振込みで奨学金は「辞退」となります。4月以降の奨学金は振り込まれません。

※「辞退」した方には、4 月以降に返還に関する書類をお渡しします。 ※「辞退」後は「在学届」の提出により、在学している期間は返還期限が猶予されます。 ※併用貸与者はどちらか片方だけ辞退することも可能です。

## 8 入力画面2/6 「E-あなたの返還誓約書情報」

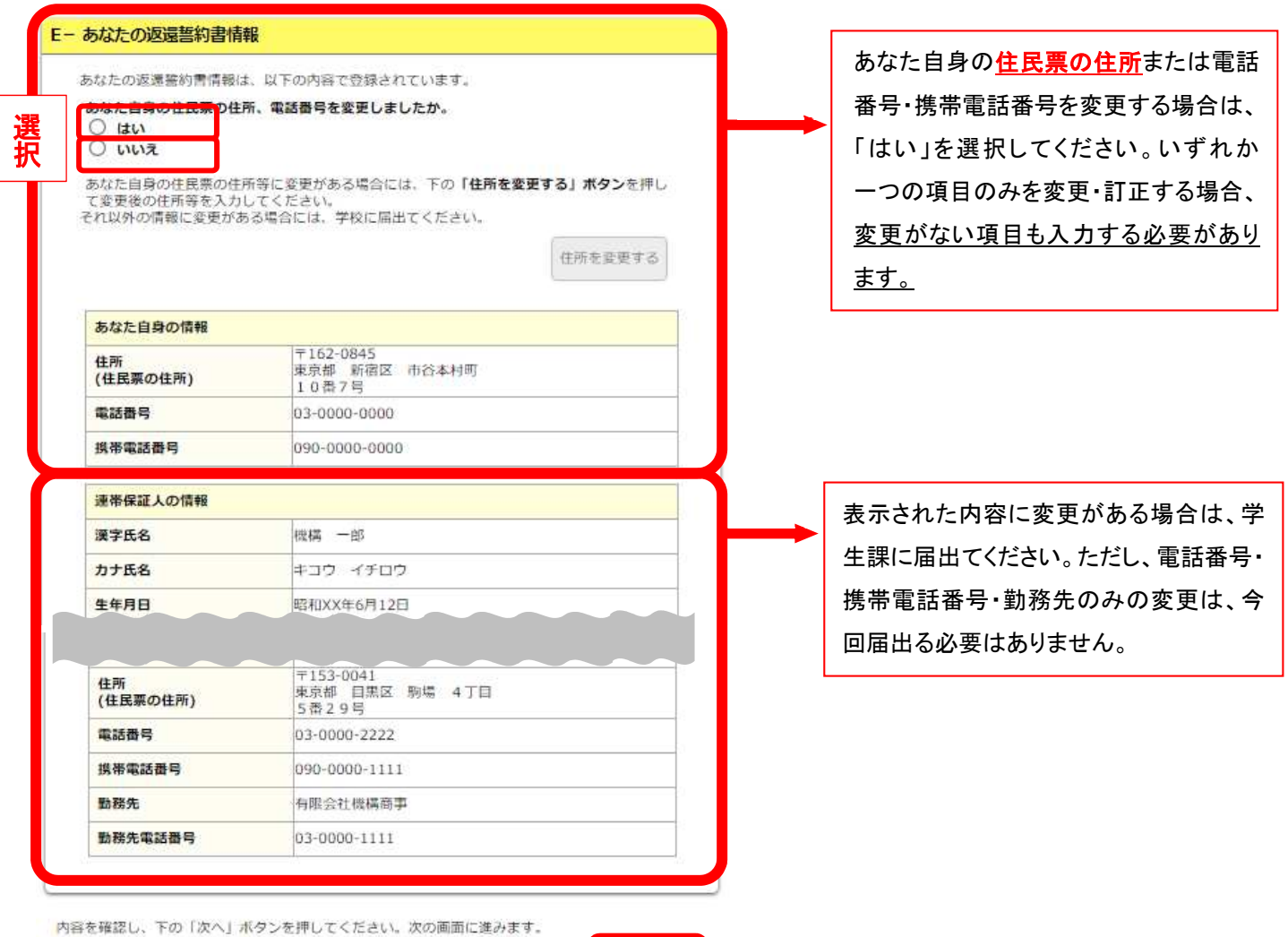

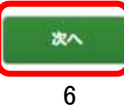

## 9 入力画面3/6 「F-返還の義務」

#### 返還の義務

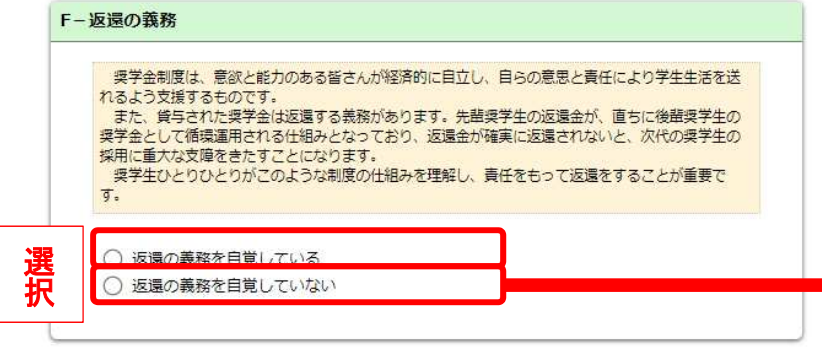

## ○返還の義務を自覚していない

を選択すると、奨学生としてふさわしくない と判断され、次の画面に進めません。

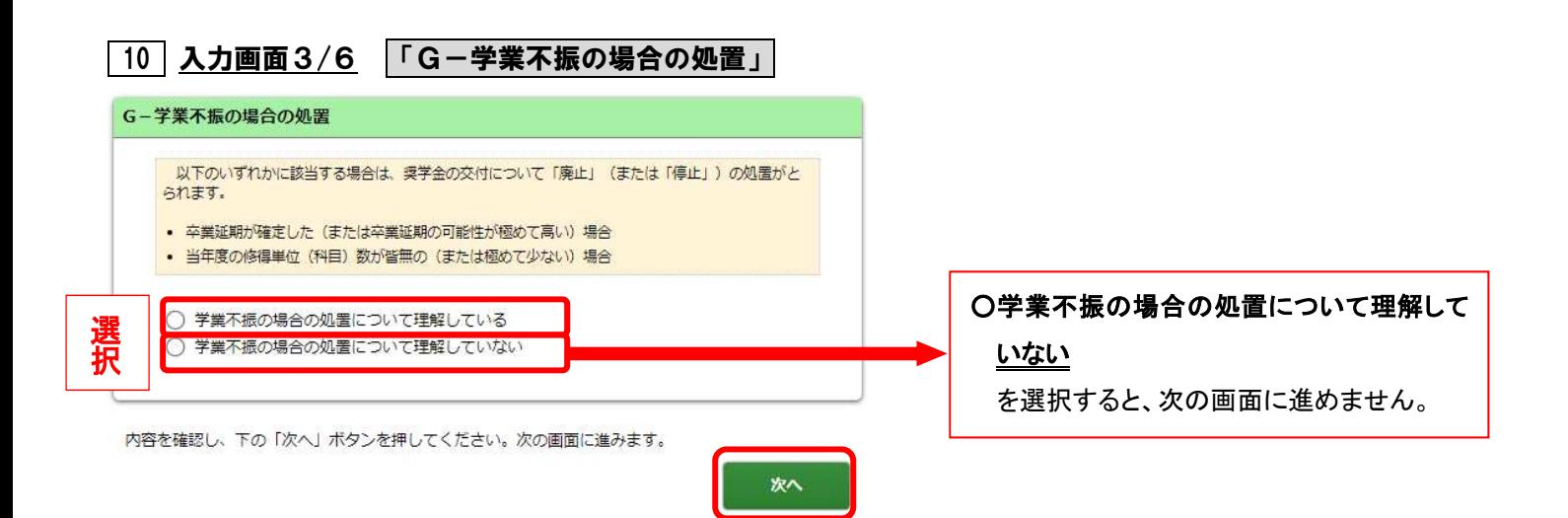

# 11 入力画面4/6-1 「H-経済状況」

①経済状況について該当する状況を選択

- ⇒ ②主として生計を維持している人およびその他の生計を維持している人の昨年 1 年間の所得金額について入力
- ⇒ ③現在家族と同居しているかどうかを選択

### 経済状況

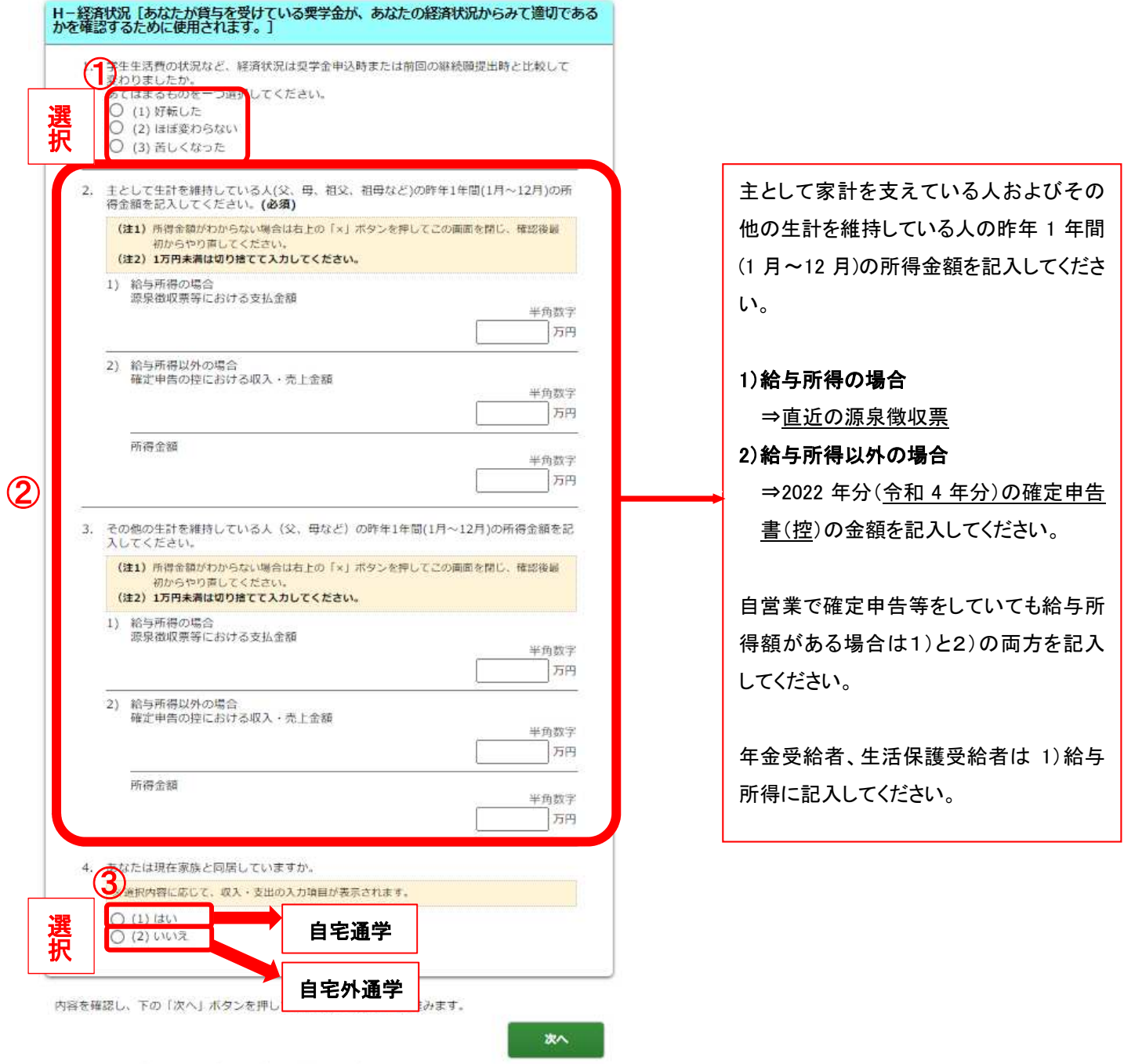

# 12 入力画面4/6-2 「H-経済状況」

④あなたの収入、⑤あなたの支出に関する金額を入力

※ 1回生は 2023 年 4 月から 2023 年の 11 月 の 8ヶ月分の収入・支出に関する金額を入力してください。

※ 2・3 回生は 2022 年 12 月から 2023 年の 11 月 の 1 年間の収入・支出に関する金額を入力してください。

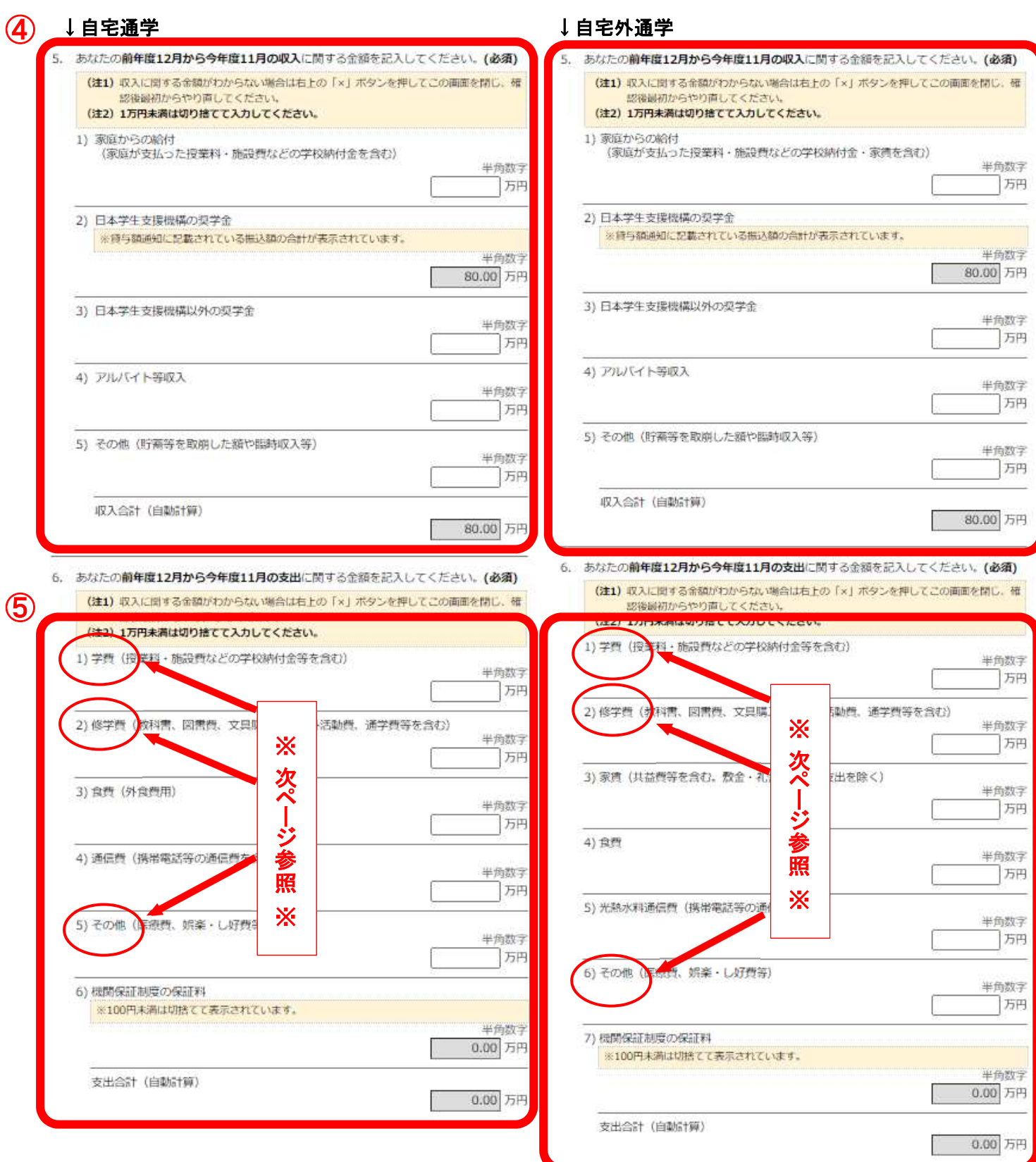

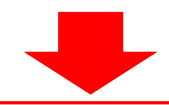

## 6-1)学費

下表の合計金額を入力してください。留学費用はこの項目に含めてください。

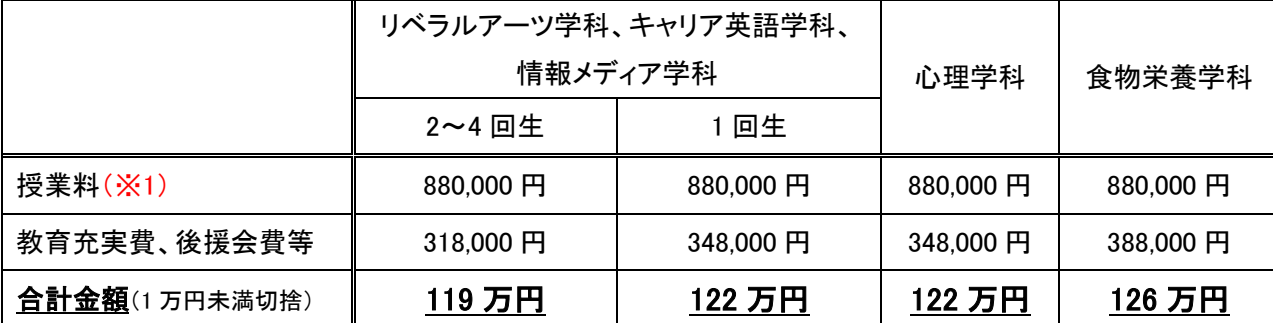

(※1)授業料等減免された方は減免後の金額で計算してください。

#### 6-2)修学費

教科書、大学専用バス定期、フィールドスタディーズ、研修旅行、部活動等の費用は、この項目に含めてください。

6-5)その他【自宅】 6-6)その他【自宅外】

1回生の入学金は、この項目に含めてください。

# 収入・支出の各項目の詳細について、入力準備用紙 P3~5「注意事項等」に記載されています。 必ず参照してください。

13 入力画面4/6-3 「H-経済状況」

7. あなたの前年度12月から今年度11月の収入と支出の差額は、以下の金額になります。確 認してください。

収入合計 - 支出合計

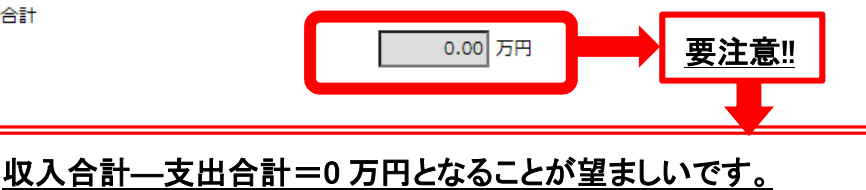

収入合計―支出合計=36 万円以上になると、「奨学金を借りすぎている」こととなり、

学生課で面談のうえ奨学金月額の減額指導を行います。

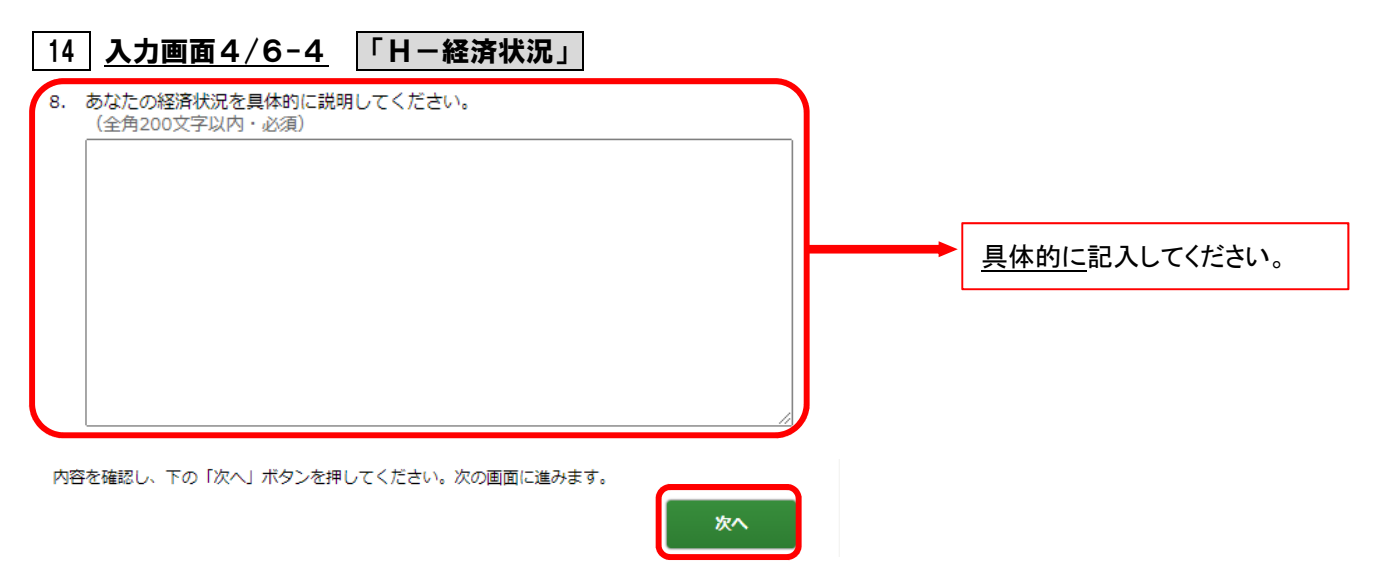

15 入力画面5/6~6/6 「I-学生生活の状況」・「J-学修の状況」・「K-アンケート」

※記述欄は全角で、指定された文字数以内で入力してください。

※入力中、一つの画面で 30 分以上経過した場合はタイムアウトとなり、最初から入力しなくてはなりません。 ※必ず入力準備用紙に回答の下書きをしてから入力してください。

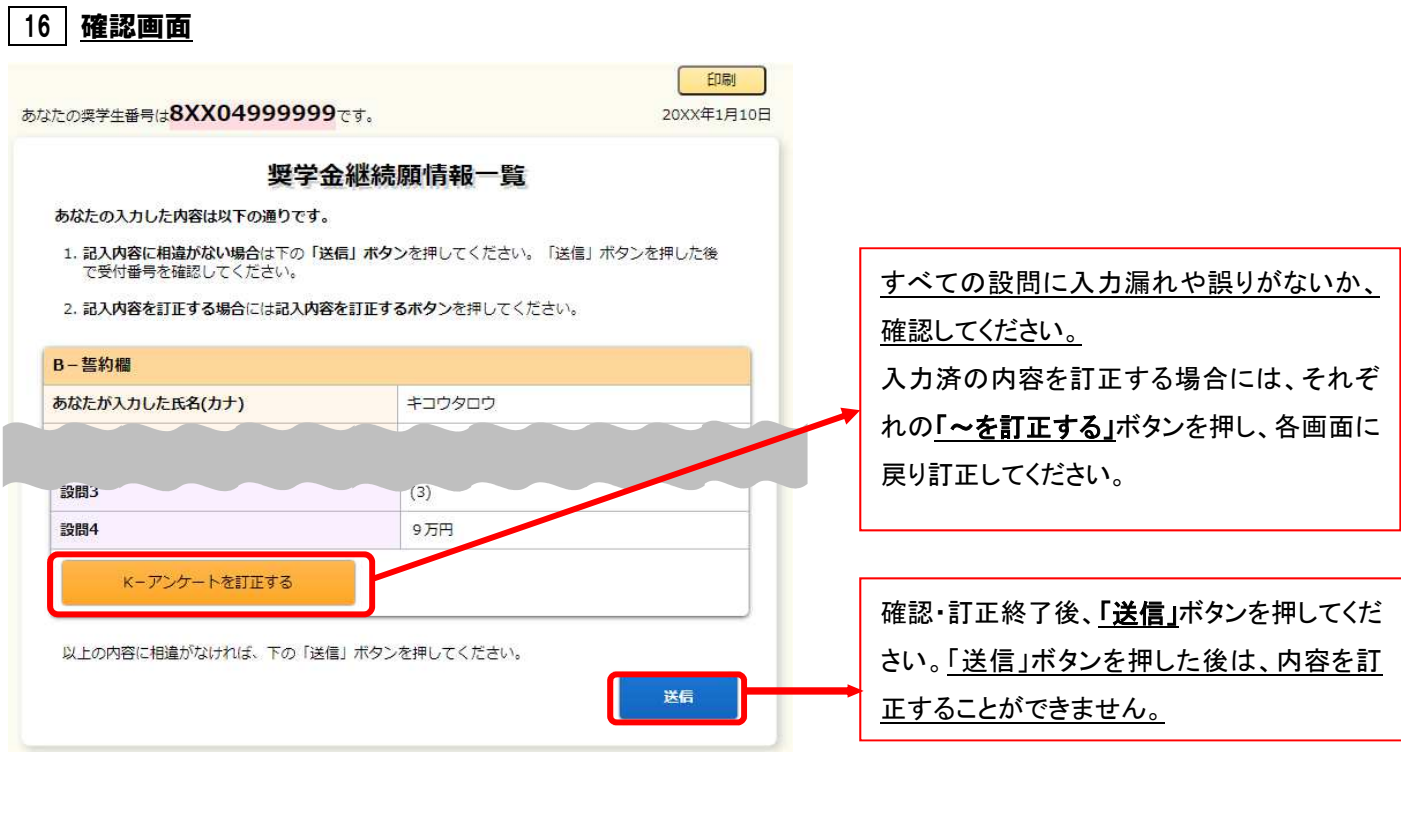

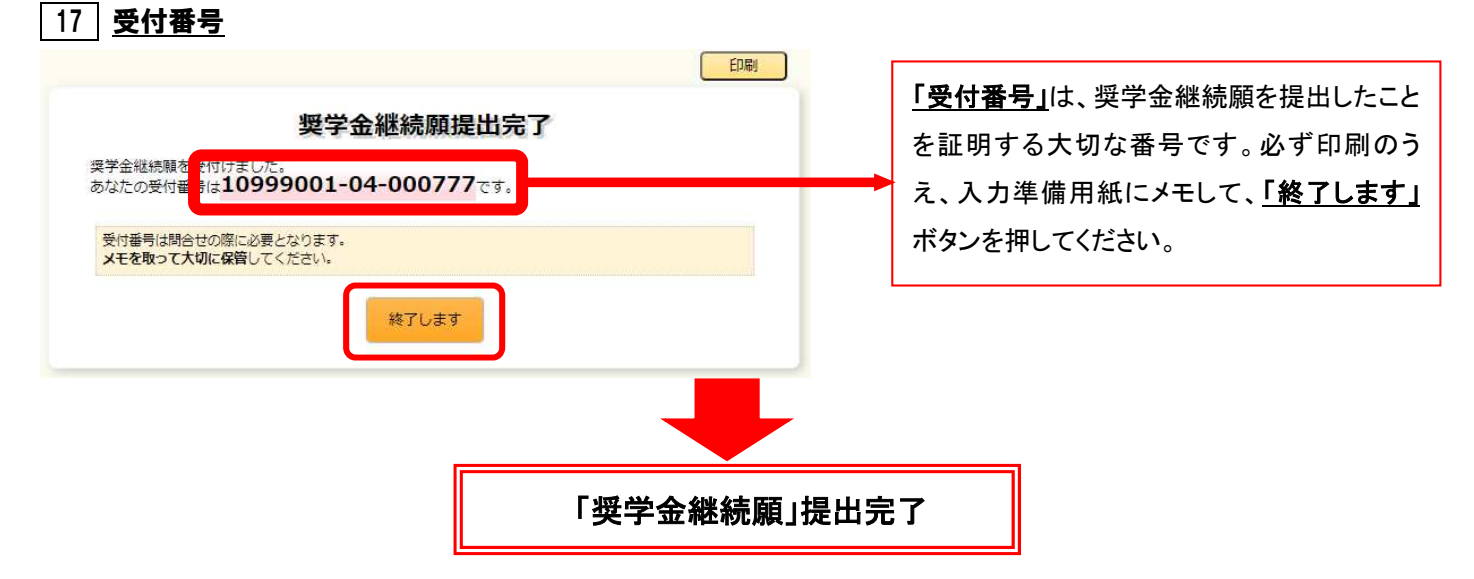

## 【スカラネット・パーソナルによる「奨学金継続願」提出(入力)期間】

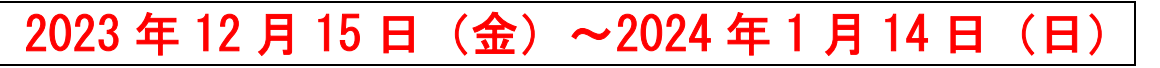

※土日祝日も提出(入力)できます。ただし、年末年始のため、2023 年 12 月 29 日(金)から 2024 年 1 月 3 日(水)までは利用できません。